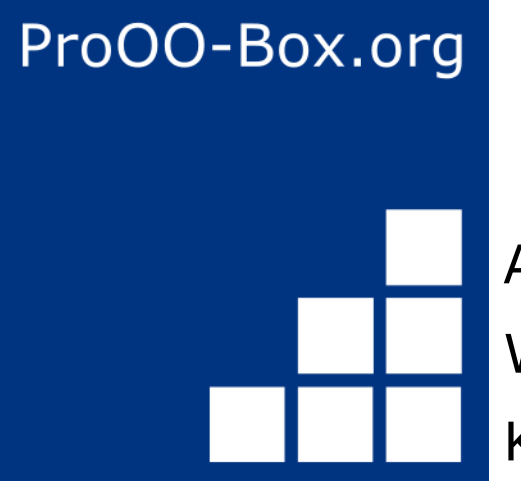

Writer-Handbuch Kapitel 16 Apache OpenOffice

*Math-Objekte*

Stand: 19.12.21

# **Inhaltsverzeichnis**

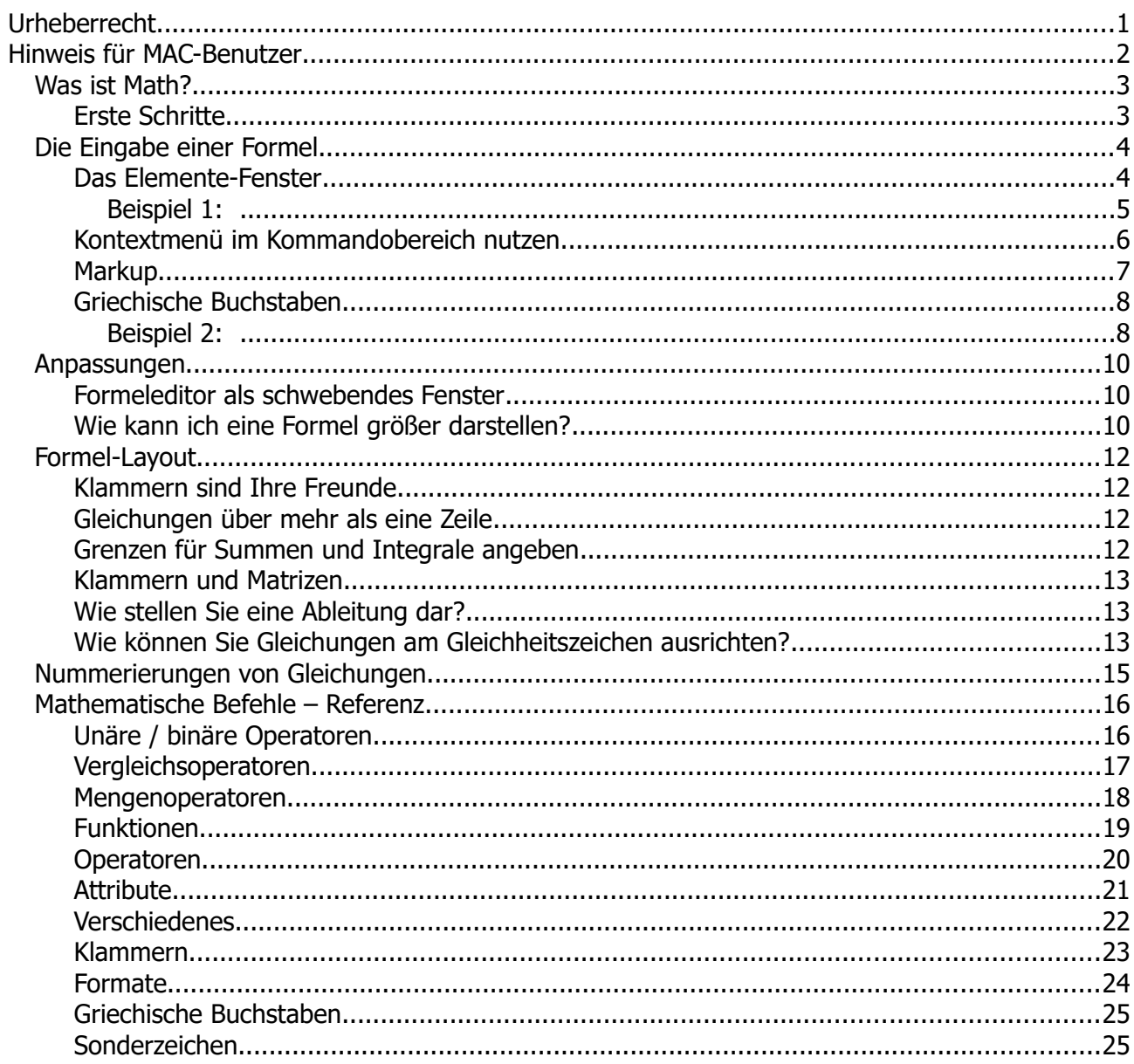

## <span id="page-2-0"></span>**Urheberrecht**

Dieses Dokument ist urheberrechtlich geschützt © 2005-2019 von Mitwirkenden, wie unten aufgeführt. Sie können es verteilen und / oder modifizieren, unter den Bedingungen der GNU General Public License, Version 3 oder höher, *[Link](http://www.gnu.org/licenses/gpl.html)* , oder den Creative Commons Attribution License, *[Link](https://creativecommons.org/licenses/by/3.0/)*, Version 3.0 oder höher.

Alle Marken in diesem Handbuch sind Eigentum ihrer rechtmäßigen Eigentümer.

Der Titel der Originaldokumentation ist *"Math Guide – The OpenOffice.org Equation Editor"*.

#### **Die ursprünglichen Autoren dieser Dokumentation sind:**

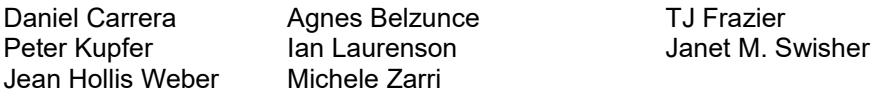

#### **Feedback**

Bitte richten Sie jegliche Kommentare oder Vorschläge zu diesem Dokument an: *[kontakt@prooo-box.org](mailto:kontakt@prooo-box.org)*

#### **Datum der Veröffentlichung und Softwareversion**

28. April 2011 veröffentlicht. Auf der Basis von OpenOffice.org 3.3.

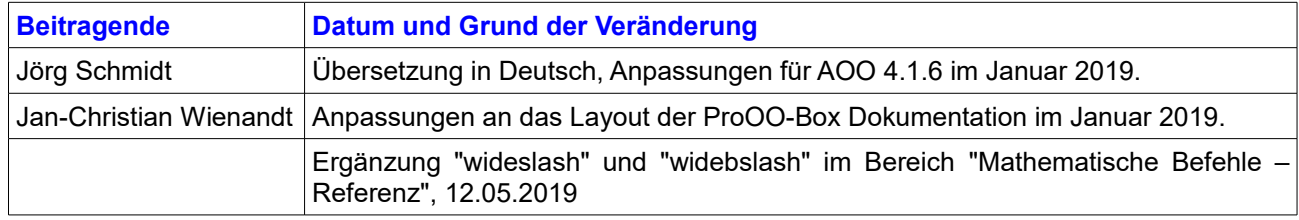

Die hier vorliegende Version der Dokumentation basiert auf Apache OpenOffice 4.1.6.

Das Layout dieses Dokumentes wurde angepasst an das der ProOO-Box Dokumentationen. Das Team der ProOO-Box hat die Aktualisierung bestehender und Erstellung neuer, deutschsprachiger Dokumentationen für Apache OpenOffice übernommen.

Zum Teil mussten die im Ursprungsdokument beschriebenen Funktionen und Aktionen aktualisiert werden

Verweise im Text auf externe Programme, Kapitel in dieser Anleitung und weiterer Literatur sind in *Grün*, Auswahl, Anwahl oder Funktionen in *Blau* und der Tipp in *Orange* dargestellt. Besonders zu beachtende Hinweise, wie kann es anders sein, in *Rot.* Natürlich gibt es hierzu auch entsprechende Symbole.

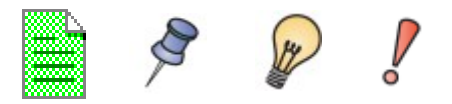

## <span id="page-3-0"></span>**Hinweis für MAC-Benutzer**

Einige Tastenbelegungen und Menüeinträge unterscheiden sich zwischen Mac, Windows und Linux. Die folgende Tabelle gibt hierzu einige Hinweise über die Unterschiede. Eine detailliertere Hilfe finden Sie in einer Liste der Hilfe zur dieser Anwendung.

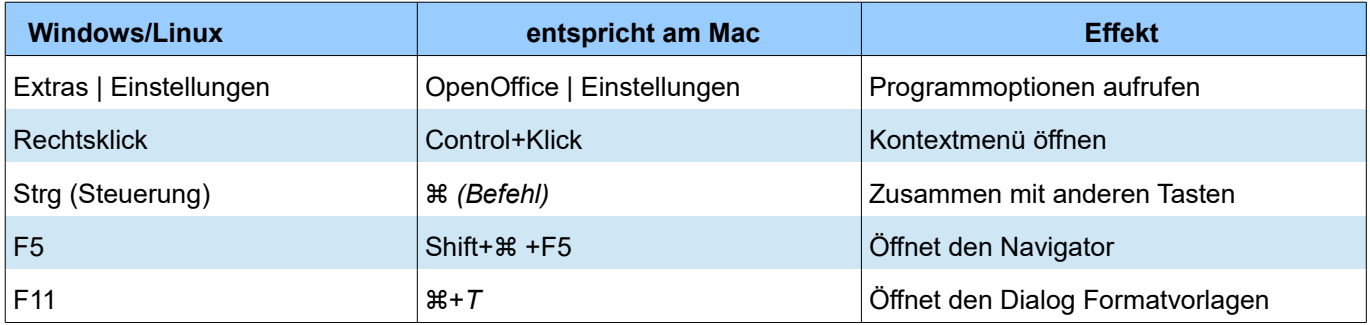

### <span id="page-4-1"></span>**Was ist Math?**

Math ist die Programmkomponente von Apache OpenOffice für das Schreiben von mathematischen Gleichungen. Es wird meistens verwendet als ein Formeleditor für Textdokumente, aber es kann auch mit anderen Arten von Dokumenten oder eigenständig verwendet werden. Beim Einsatz in Writer, wird die Gleichung als ein Objekt im Textdokument behandelt.

> Der Formeleditor wird für das Schreiben von Gleichungen in symbolischer Form, wie in Gleichung (1) verwendet. Wenn Sie Berechnungen durchführen wollen, müssen Sie die Tabellenkalkulation, namens "Calc", von OpenOffice verwenden.

$$
\frac{df(x)}{dx} = \ln(x) + \tan^{-1}(x^2)
$$
 (1)

#### <span id="page-4-0"></span>**Erste Schritte**

So fügen Sie eine Gleichung ein: klicken Sie auf *Einfügen | Objekt | Formel*.

Der Formeleditor öffnet sich am unteren Rand des Bildschirms, und das schwebende Elemente-Fenster wird angezeigt. Außerdem sehen Sie einen kleinen Kasten mit einem grauen Rahmen in Ihrem Dokument, in dem die Formel angezeigt wird, siehe Abbildung 1.

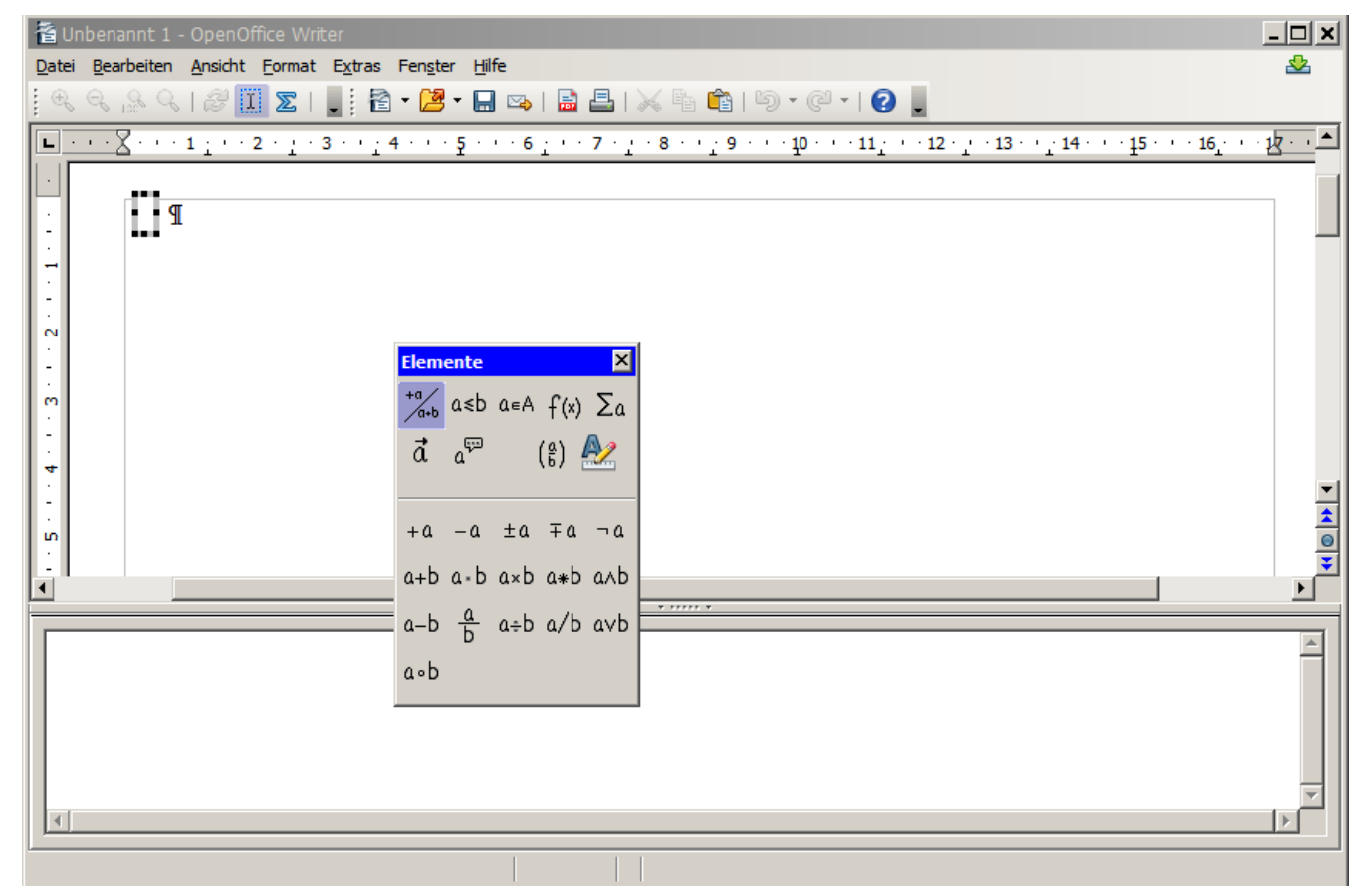

*Abbildung 1: Editor, Elemente Fenster, und die Lage der resultierenden Gleichung*

## <span id="page-5-1"></span>**Die Eingabe einer Formel**

Der Formeleditor verwendet eine Auszeichnungssprache zur Darstellung von Formeln. Z. B. "%Beta" (nicht jedoch "%beta") stellt den griechischen Buchstaben Beta ( $\beta$ ) dar oder "a over b" erzeugt einen Bruch:  $\frac{a}{n}$ .

Sie können eine Formel auf 3 Wegen eingeben:

- Wählen Sie ein Symbol aus dem Elemente-Fenster
- Klicken Sie mit der rechten Maustaste auf den Formeleditor und wählen Sie das Symbol aus dem Kontextmenü.
- Geben Sie im Formeleditor das entsprechende Markup direkt ein

Das Kontextmenü und die Elemente Fenster unterstützen Sie bei der Formeleingabe, dies ermöglicht auch auf bequeme Art und Weise das Math Markup zu erlernen.

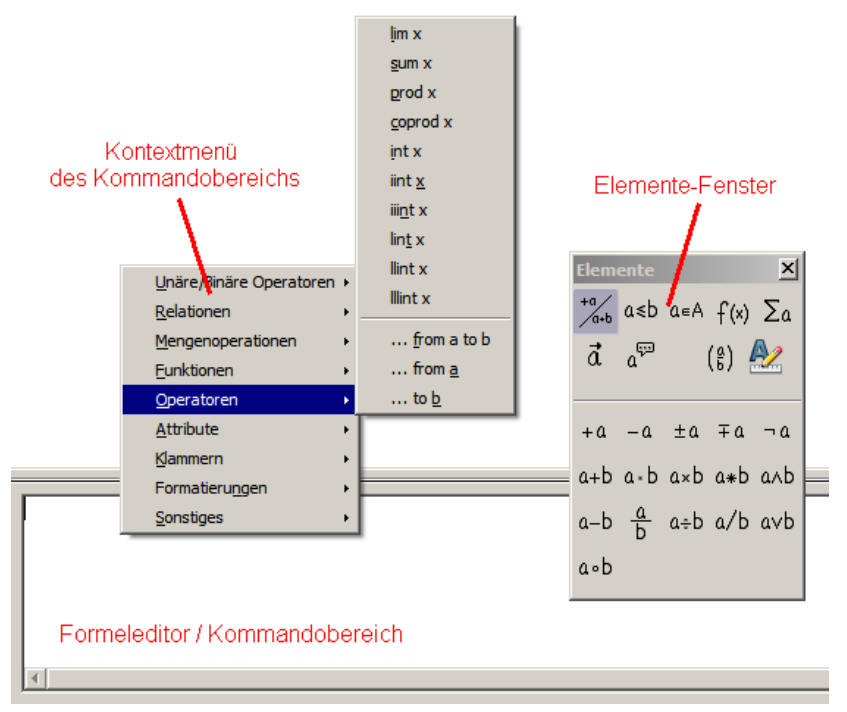

<span id="page-5-2"></span>*Abbildung 2: Kommandobereich, Kontextmenü und Elemente-Fenster*

Nachdem Sie über *Einfügen | Objekt | Formel* eine Formel eingefügt und bearbeitet haben, klicken Sie auf das ursprüngliche Text-Dokument (d.h. klicken Sie auf den Bereich des sichtbaren Textdokument, i.S. 'neben' dem Formelobjekt) um den Formel-Editor zu beenden.

Um die Formel später nochmals zu bearbeiten doppelklicken Sie auf die Formel im Textdokument, woraufhin der Formeleditor wieder eingeblendet wird.

#### <span id="page-5-0"></span>**Das Elemente-Fenster**

Die einfachste Methode zur Eingabe einer Formel ist die Benutzung des Elemente-Fensters.

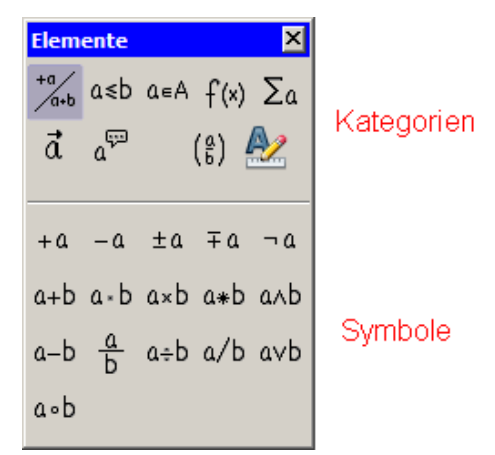

*Abbildung 3: Symbole sind in Kategorien unterteilt*

Das Elemente Fenster ist in zwei Hauptteile gegliedert.

- Die obere zeigt die Kategorien, die aktuelle Kategorie ist markiert. Klicken Sie auf diese so ändern Sie die Liste der Symbole.
- Die Unterseite zeigt die verfügbaren Symbole in der aktuellen Kategorie.

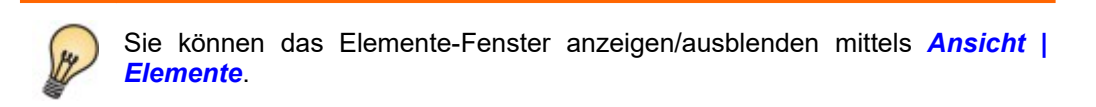

#### <span id="page-6-0"></span>**Beispiel 1: 5 × 4**

In diesem Beispiel geben wir die einfache Formel:  $5 \times 4$  ein.

- 1) Wählen Sie die linke obere Auswahl der Kategorien (unäre/binäre Operatoren).
- 2) Klicken Sie auf das Symbol für die Multiplikation.

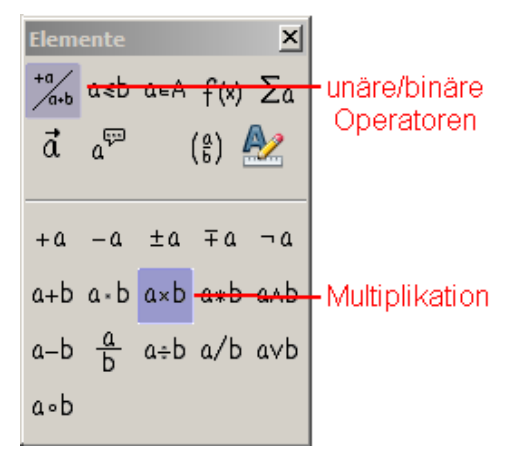

*Abbildung 4: Auswahl der Multiplikation*

Wenn Sie die Multiplikation im Elemente-Fenster anklicken, geschehen zwei Dinge:

- Der Kommandobereich des Formeleditors zeigt das Markup: <?> times <?>
- Der Hauptteil des Dokuments zeigt eine graue Box wie folgt:

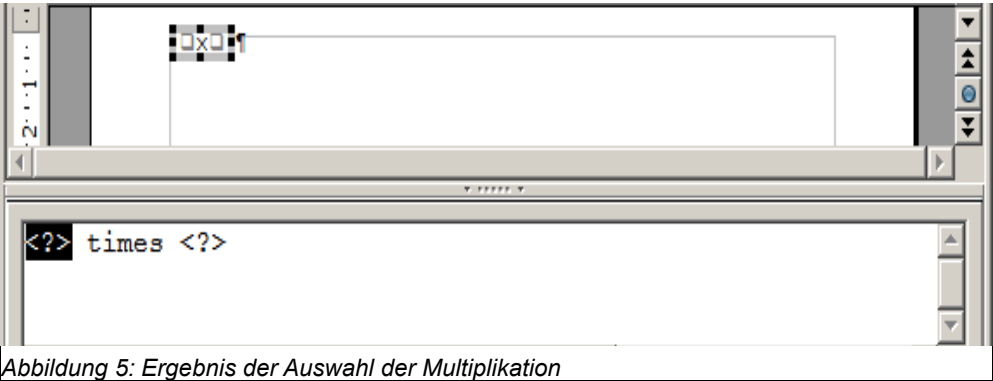

Die <?> Symbole in Abbildung 5 sind Platzhalter, die Sie durch andere Inhalte ersetzen müssen, zum Beispiel durch 5 und 4 . Die Gleichung wird automatisch aktualisiert, und das Ergebnis sollte wie in Abbildung 6 aussehen.

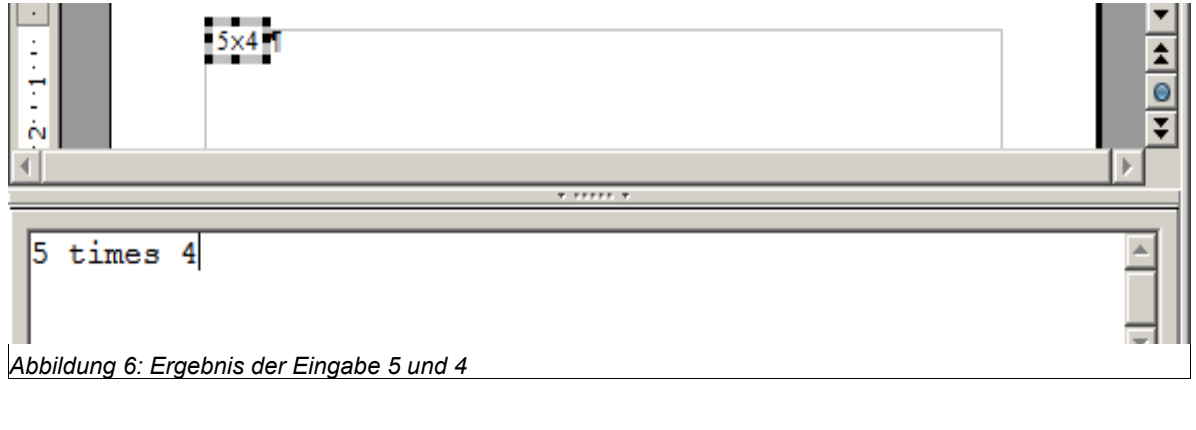

Um die Gleichung automatisch zu aktualisieren, wählen Sie *Ansicht | Ansicht automatisch aktualisieren*. Um eine Formelanzeige manuell zu aktualisieren nutzen Sie die Taste *F9* oder wählen Sie *Ansicht | Aktualisieren*.

#### <span id="page-7-0"></span>**Kontextmenü im Kommandobereich nutzen**

Einen anderen Weg Zugang zu mathematischen Symbole ist, klicken Sie mit der rechten Maustaste auf den Formeleditor. Dies öffnet das Menü in Abbildung 7 dargestellt. Die Optionen in diesem Menü entsprechen denen, die im Elemente-Fenster angezeigt werden.

|            | Datei Bearbeiten Ansicht Format Extras Fenster Hilfe |  |                  |  |  |
|------------|------------------------------------------------------|--|------------------|--|--|
|            | QQQQI <del>S</del> IIZIB BO                          |  | $\frac{33}{7}$   |  |  |
|            |                                                      |  |                  |  |  |
|            |                                                      |  |                  |  |  |
| $5\times4$ |                                                      |  |                  |  |  |
|            |                                                      |  |                  |  |  |
|            |                                                      |  |                  |  |  |
| n cecce n  |                                                      |  |                  |  |  |
|            |                                                      |  |                  |  |  |
| 5 times 4  | Unäre/Binäre Operatoren »                            |  | <u>ta</u>        |  |  |
|            | Relationen                                           |  | -a.              |  |  |
|            | Mengenoperationen                                    |  | $+a$             |  |  |
|            | <b>Eunktionen</b>                                    |  | $-+a$            |  |  |
|            | Operatoren                                           |  | $a + b$          |  |  |
|            | <b>Attribute</b>                                     |  | $a - b$          |  |  |
|            | Klammern                                             |  | a cdot b         |  |  |
|            | Formatierungen                                       |  | a times b        |  |  |
|            | Sonstiges                                            |  | a*b              |  |  |
|            |                                                      |  | a <u>o</u> ver b |  |  |
|            |                                                      |  | a div b          |  |  |
|            |                                                      |  | a/b              |  |  |

*Abbildung 7: Klicken Sie mit der rechten Maustaste (Kontextmenü)*

### <span id="page-8-0"></span>**Markup**

Sie können das Markup auch direkt im Formeleditor per Tastatur eingeben. Sie können beispielsweise, um  $5 \times 4$ zu bekommen, eingeben "5 times 4". Wenn Sie wissen, welches Markup Sie eingeben müssen, ist diese direkte Eingabe der schnellste Weg eine Formel einzugeben.

> Das Markup ähnelt häufig der Bezeichnung der jeweiligen Formel in Englisch, z.B. stellt "a over b" einen Bruch mit a im Zähler und b im Nenner dar.

Hier ist eine kurze Liste von beispielhaften Gleichungen und ihre entsprechenden Markups:

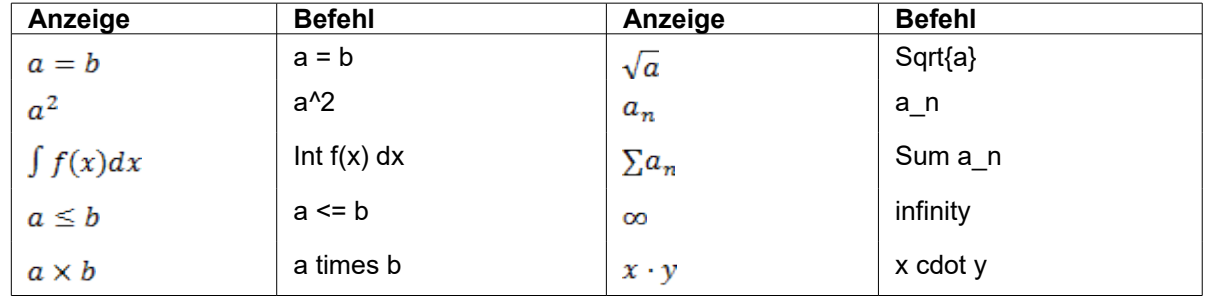

#### <span id="page-9-1"></span>**Griechische Buchstaben**

Griechische Buchstaben ( $\alpha$ ,  $\beta$ ,  $\gamma$ ,  $\theta$ , etc.) sind häufig in mathematischen Formeln zu finden. Diese Zeichen sind verfügbar über das Menü *Extras | Katalog* und können im erscheinenden Fenster ausgewählt werden.

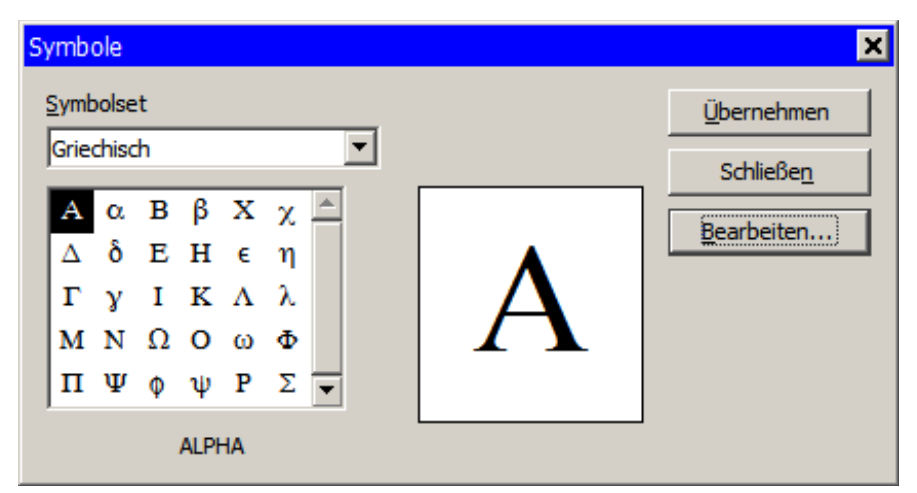

*Abbildung 8: Extras | Katalog*

Sie können diese Zeichen auch leicht per Tastatur eingeben: Geben Sie hierzu ein %-Zeichen, gefolgt von dem Namen des Charakters (auf Englisch), ein.

- Um einen **Kleinbuchstaben** zu schreiben, geben Sie den Namen des Zeichens ein.
- Zum Schreiben eines **Großbuchstabens**, geben Sie den Namen des Zeichens in Großbuchstaben ein.

In nachstehender Tabelle sehen Sie einige Beispiele.

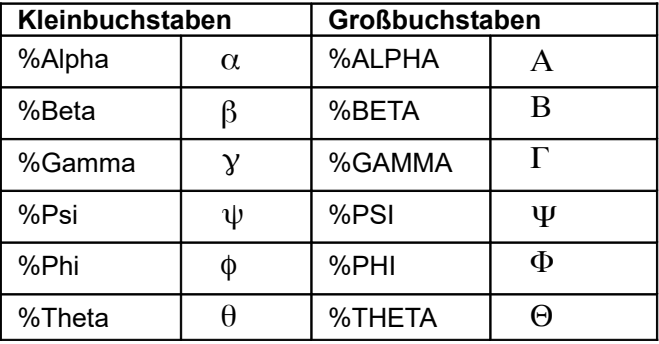

Eine vollständige Tabelle der griechischen Zeichen finden Sie auf Seite 25.

#### <span id="page-9-0"></span>**Beispiel 2:**  $\pi \approx 3.14159$

- **Schritt 1 :** Öffnen Sie das Fenster "Elemente" (**Ansicht | Elemente**).
- Schritt 2 : Das ≃ Symbol ist eine Relation/Beziehung, wechseln Sie deshalb in den Bereich Relationen, sehen Sie Abbildungen 9 und 10.
- **Schritt 3 :** Klicken Sie auf die a-≃ b-Symbol. Der Formeleditor zeigt nun das Markup <?> simeq <?>.
- **Schritt 4** : Überschreiben Sie den ersten Platzhalter (<?>) mit %, gefolgt von dem Text pi. Dies erzeugt den griechischen Buchstaben  $\pi$ .

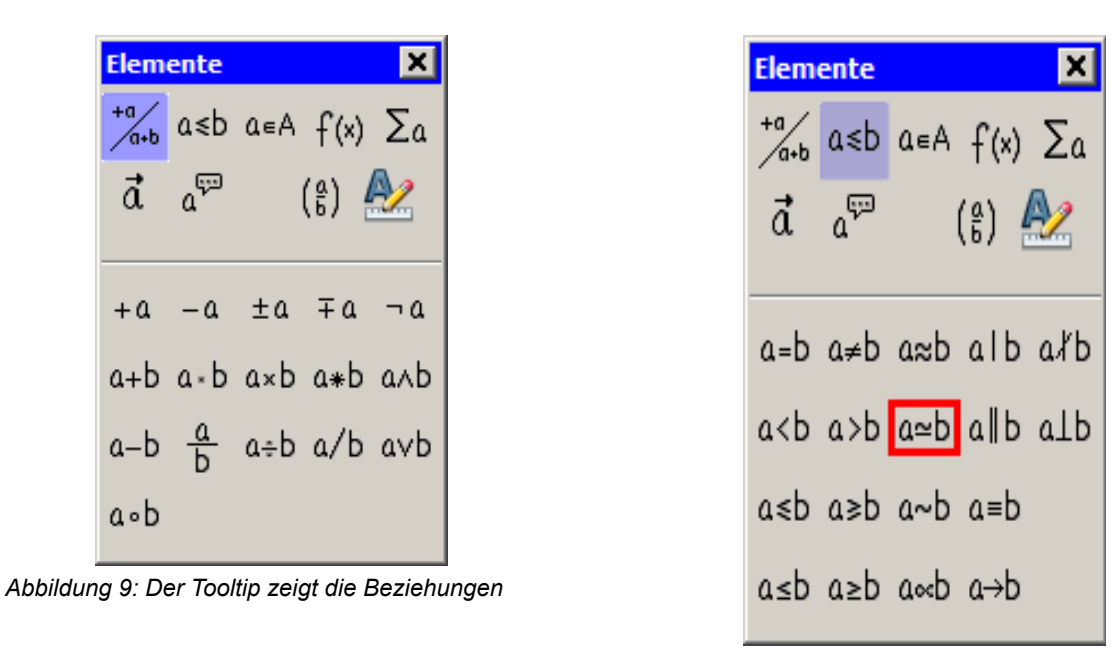

*Abbildung 10: Nach der Auswahl der Beziehungen*

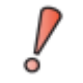

Mit Eingabe von %pi erzeugen Sie tatsächlich  $\pi$ , die Eingabe von %Pi hingegen liefert ein falsches Ergebnis (beobachtet in AOO 4.1.6).

#### **Schritt 5 :** Ersetzen Sie den zweiten Platzhalter (<?>) durch 3.14159.

Sie sehen nun die fertige Formel innerhalb von Math:

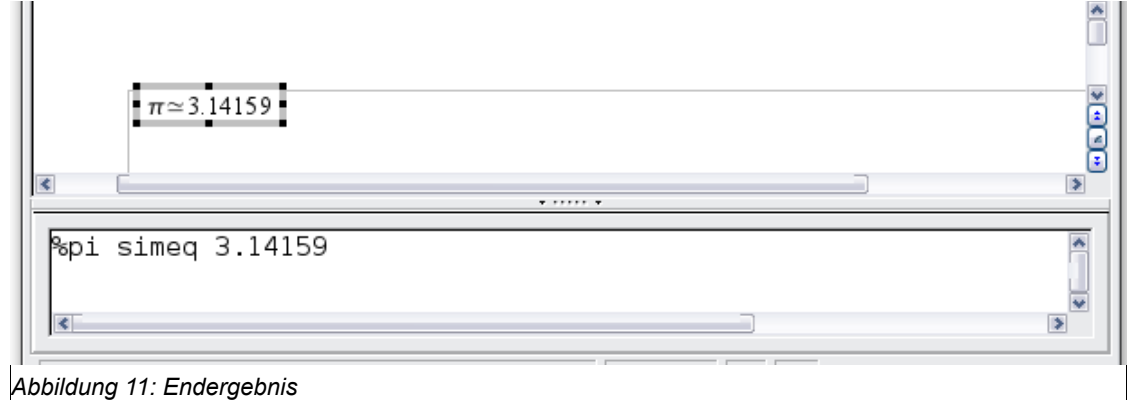

## <span id="page-11-2"></span>**Anpassungen**

#### <span id="page-11-1"></span>**Formeleditor als schwebendes Fenster**

Der Formeleditor nimmt normalerweise einen großen Teil am unteren Rand des Math-Fensters ein. Um den Formeleditor zu einem schwebenden Fenster zu machen, gehen Sie wie folgt vor:

Halten Sie die *Strg*-Taste gedrückt und doppelklicken Sie auf den schmalen grauen Bereich oberhalb der weißen Fläche des Formeleditors

Abbildung 12 zeigt das Ergebnis. Sie können das schwebende Fenster wieder an das Math-Fenster andocken, indem Sie es mit gedrückter *Strg*-Taste, an den unteren Fensterrand ziehen, bis es einrastet.

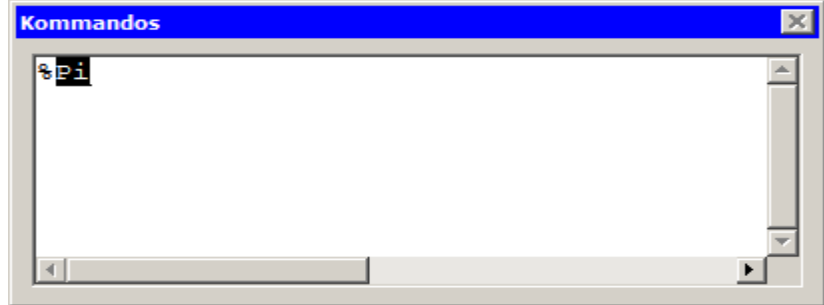

*Abbildung 12: Formeleditor als schwebendes Fenster*

#### <span id="page-11-0"></span>**Wie kann ich eine Formel größer darstellen?**

Dies ist eine der häufigsten Fragen über OpenOffice Math. Die Antwort ist einfach, aber nicht intuitiv:

1) Starten Sie den Formeleditor und wählen Sie *Format | Schriftgrößen*

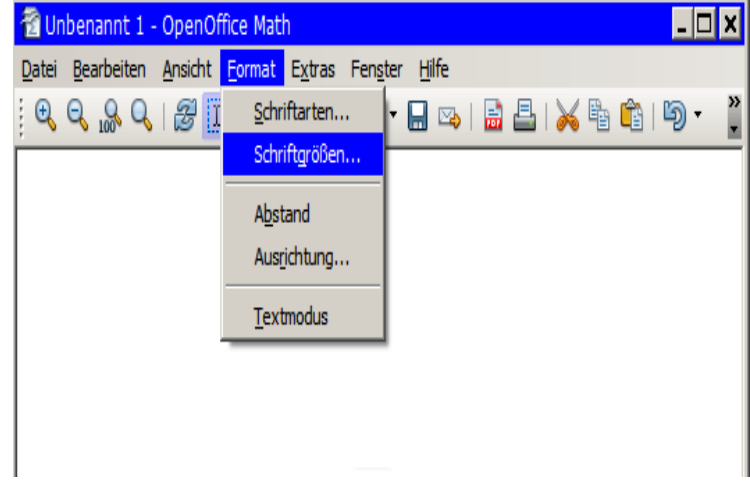

*Abbildung 13: Ändern der Schriftgröße für eine Formel*

2) Wählen Sie eine größere Schriftgröße unter "Basisgröße".

#### Anpassungen

| Schriftgrößen   |               |           |
|-----------------|---------------|-----------|
| Basisgröße      | 극<br>$ 14$ pt | OK        |
| relative Größen |               | Abbrechen |
| <b>Text</b>     | 극<br>100 %    |           |
| <b>Indizes</b>  | 극<br>60%      | Standard  |
| Funktionen      | 듹<br>100 %    |           |
| Operatoren      | 싂<br>100 %    |           |
| Grenzen         | 극<br>60 %     |           |
|                 |               |           |

*Abbildung 14: Basisgröße (oben), um eine Formel größer darzustellen*

Das Resultat dieser Änderung ist in Abbildung 15 dargestellt.

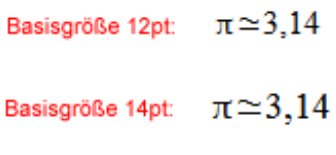

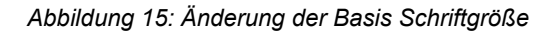

## <span id="page-13-3"></span>**Formel-Layout**

#### <span id="page-13-2"></span>**Klammern sind Ihre Freunde**

OpenOffice Math weiß nichts über die Reihenfolge der Operationen. Sie müssen Klammern verwenden, um die Reihenfolge der Operationen explizit anzugeben. Betrachten Sie das folgende Beispiel.

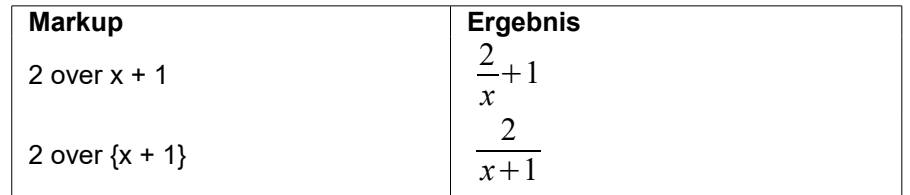

#### <span id="page-13-1"></span>**Gleichungen über mehr als eine Zeile**

Angenommen, Sie möchten eine Gleichung vom Typ nutzen, welcher mehr als eine Zeile beinhaltet. Zum Beispiel:

 $X = 3$  $Y = 1$ 

Ihre erste Reaktion wäre wohl einfach die *ENTER (Return)* - Taste zu benutzen. Allerdings hat es keinen zwingenden Einfluss auf die Formeldarstellung wenn nur das Markup der Formel zwei Zeilen beinhaltet, denn die resultierende Formel übernimmt das *ENTER (Return)* nicht. Sie müssen explizit den *newline*-Befehl benutzen. Sehen Sie das folgende Beispiel.

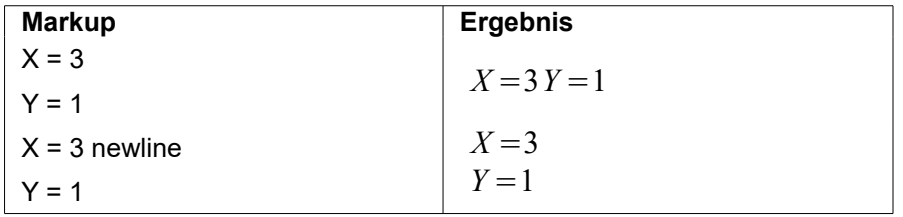

#### <span id="page-13-0"></span>**Grenzen für Summen und Integrale angeben**

Für Summen und Integrale kann man (optional) obere und untere Grenzen angeben. Diese Parameter können einzeln oder zusammen verwendet werden.

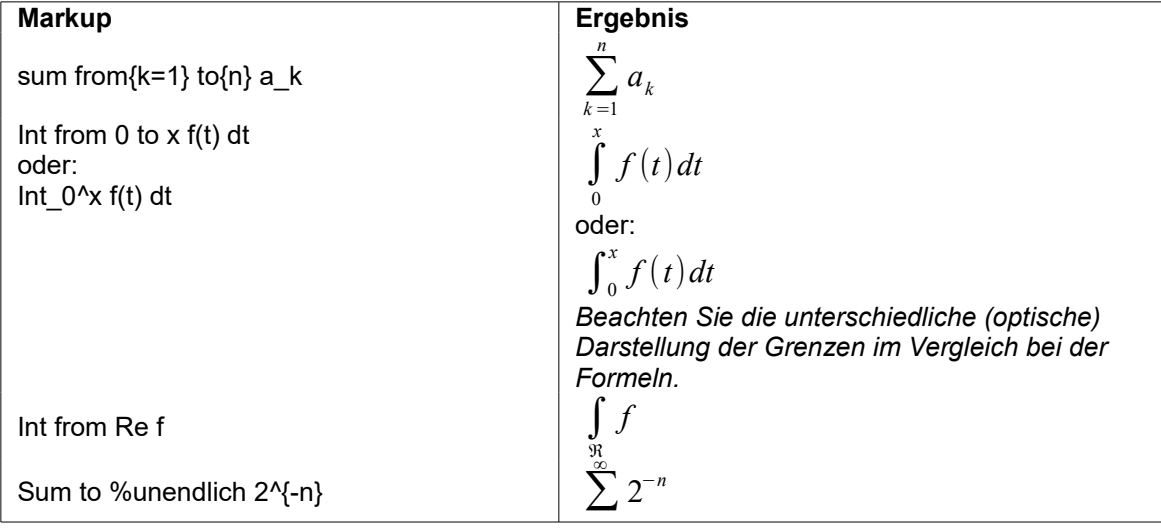

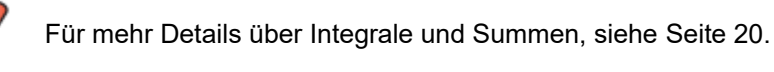

#### <span id="page-14-2"></span>**Klammern und Matrizen**

Damit Sie einen ersten Eindruck bekommen, starten wir mit einem Überblick des Matrix-Kommandos:

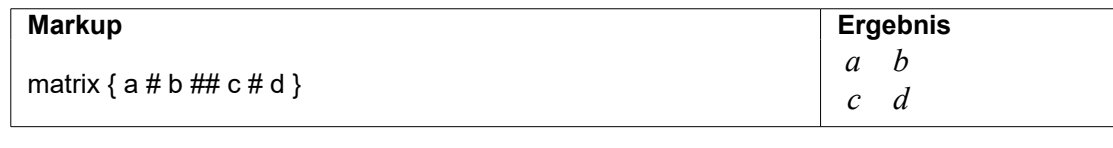

Zeilen sind getrennt durch "##" und Einträge in jeder Zeile sind getrennt durch "#".

Das erste Problem mit Matrizen ist, dass die Klammern nicht zusammen mit der Matrix skaliert werden:

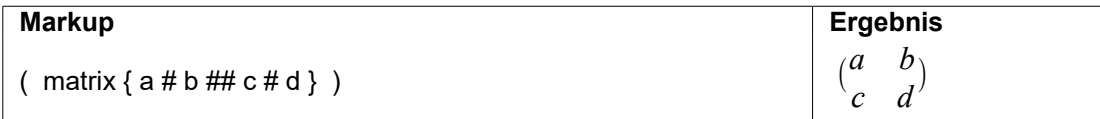

OpenOffice Math bietet aber auch skalierbare Klammern, d.h. die Klammern wachsen in der Größe entsprechend ihrer Inhalte. Verwenden Sie die Befehle *left(* und *right)* , um skalierbare Klammern zu erzeugen:

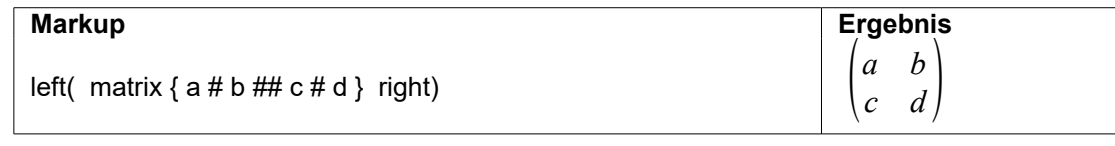

Mit der *left[* und *right]* Anweisung erzeugen Sie entsprechende eckige Klammern.

#### <span id="page-14-1"></span>**Wie stellen Sie eine Ableitung dar?**

Um eine Ableitung zu schreiben, benötigen Sie folgenden Trick: Sagen Sie OpenOffice, das sie ein Bruch sei. Mit anderen Worten, Sie müssen das "*over*"-Kommando benutzen. Kombinieren Sie das mit dem Buchstaben "*d*" (für eine vollständige Ableitung) oder dem "*partial*"-Kommando (für eine Teil-Ableitung), um den Effekt der Ableitung zu erhalten.

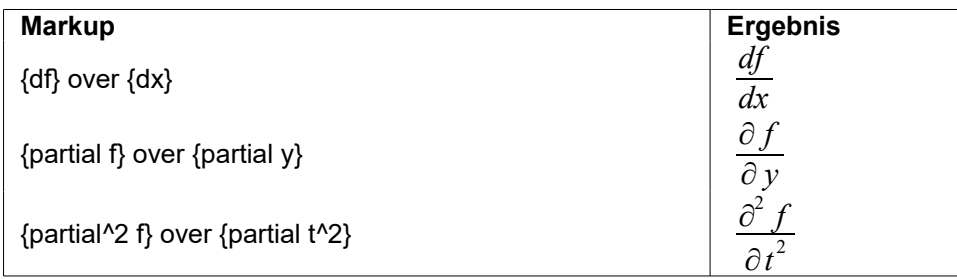

#### <span id="page-14-0"></span>**Wie können Sie Gleichungen am Gleichheitszeichen ausrichten?**

OpenOffice Math verfügt nicht über einen besonderen Befehl zum Ausrichten von Gleichungen am Komma, aber Sie können eine Matrix benutzen, um das zu erreichen:

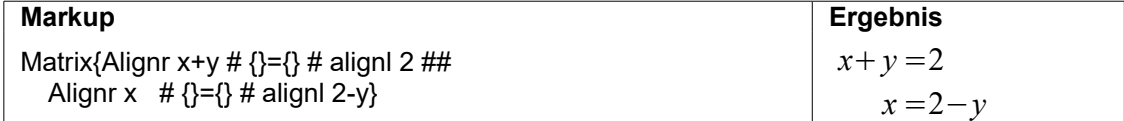

Die leeren Klammern um "=" sind notwendig, weil "=" ein Operator ist und daher einen Ausdruck auf jeder Seite erwartet.

Verringern Sie den Abstand um "=", indem Sie den Abstand der Spalten der Matrix anpassen:

- 1) Wählen Sie *Format | Abstand* im Menü
- 2) Im Abstands-Dialog (siehe Abbildung 16), wählen Sie die Kategorie *Matrizen*
- 3) Geben Sie z.B. 3% für Spaltenabstand ein und klicken Sie auf *OK*.

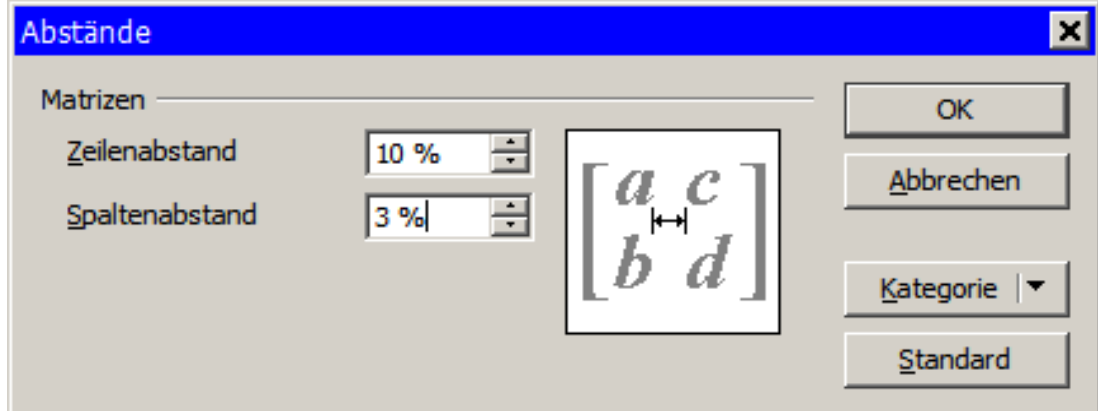

*Abbildung 16: Ändern der Abstände in einer Matrix Formel*

#### <span id="page-16-0"></span>*Nummerierungen von Gleichungen*

Die Nummerierung von Gleichungen, in OpenOffice Writer, ist eine etwas versteckte Funktion in OpenOffice, insofern Sie einen Textbaustein nutzen. Folgende Schritte sind für die Nummerierung notwendig:

- 1) eine neue, leere Zeile in einem Writer-Dokument erzeugen.
- 2) "*FN*" eingeben und die Taste **F3** drücken (bzw. über das Menü in Writer, *Bearbeiten | Autotext*, aus dem dortigen Bereich "*Standard*" den Textbaustein "*Formel-Nummerierung*" einfügen).

Das Kürzel **"FN"** wird hierbei ersetzt durch eine nummerierte Formel:

$$
E = mc^2 \tag{1}
$$

Jetzt können Sie mit einem Doppelklick auf die Formel, diese Formel bearbeiten bzw. durch eine komplett andere Formel ersetzen, z.B.:

$$
t = \int_{r_0}^{r_t} \frac{dr}{\sqrt{\frac{2}{\mu} [E_{cm} - V(r)] - \frac{l^2}{\mu^2 r^2}}}
$$
(2)

Beachten Sie, das die Nummerierung "(1)" bzw. "(2)" durch einen Nummernkreis (Nummernkreis "Text") realisiert wird.

Wenn Sie nun auf eine nummerierte Formel im restlichen Text verweisen möchten, sind folgende Schritte nötig:

- 1) Wählen Sie *Einfügen | Querverweis* im Writer-Menü
- 2) Auf der Registerkarte Querverweise (Abbildung 17), wählen Sie unter Feldtyp "Text"
- 3) Unter *Auswahl*, wählen Sie die *Gleichung*
- 4) Unter *Referenz einfügen*, wählen Sie z.B. *"Kategorie und Nummer"*
- 5) Klicken Sie auf *Einfügen*

ó

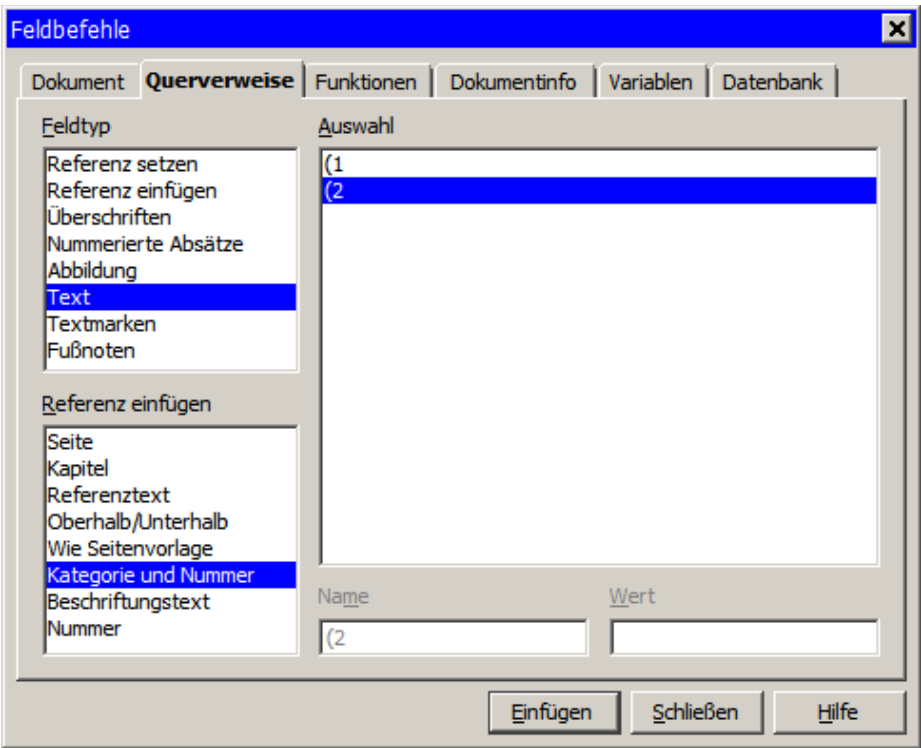

*Abbildung 17: Einfügen eines Querverweises auf eine Gleichung*

## <span id="page-17-1"></span>*Mathematische Befehle – Referenz*

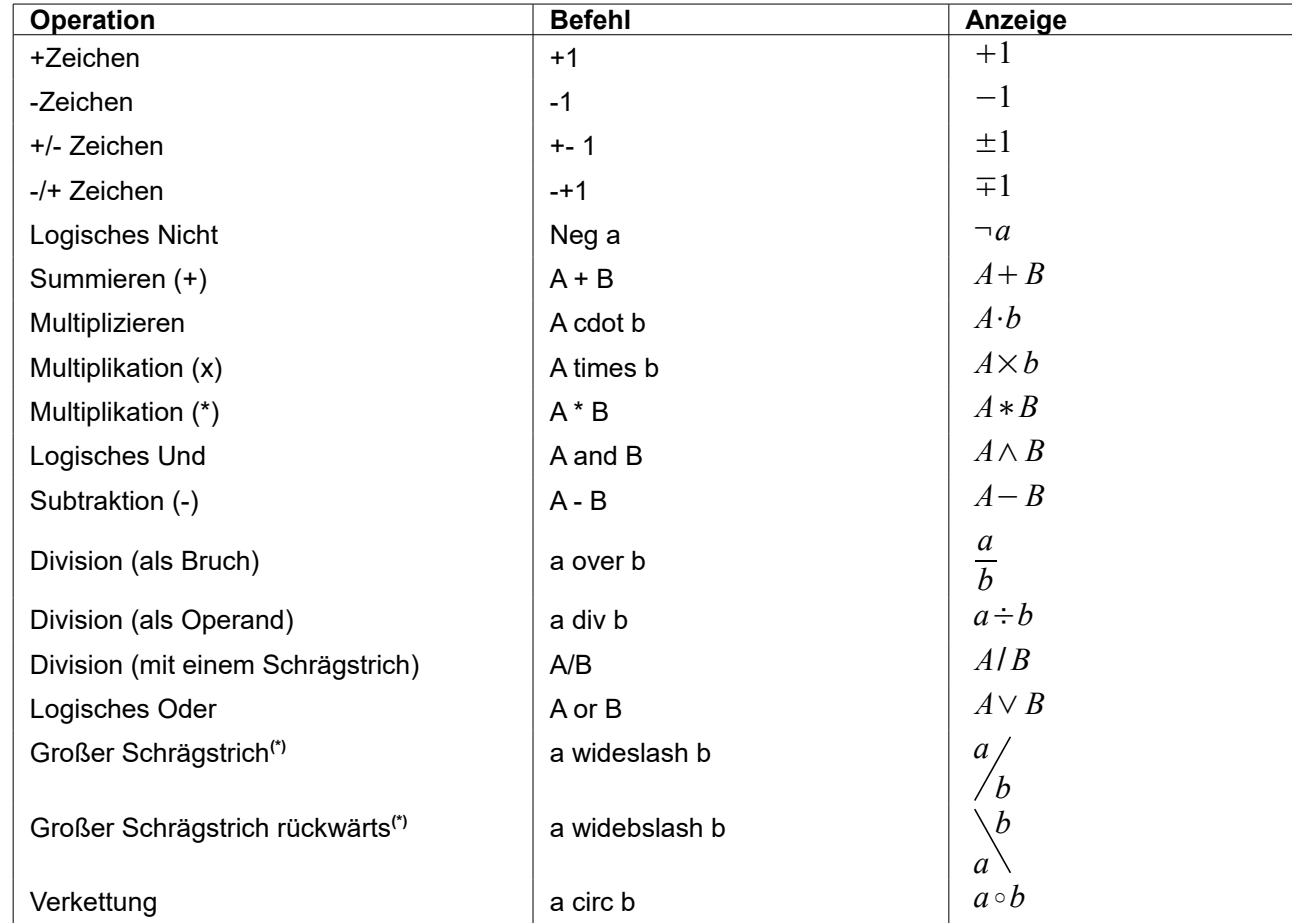

### <span id="page-17-0"></span>**Unäre / binäre Operatoren**

**(\*)**beide Formeln sind nicht über das Elementefenster verfügbar, sondern nur über das Kontextmenü des Kommandobereichs (siehe [Abbildung 2\)](#page-5-2).

## <span id="page-18-0"></span>**Vergleichsoperatoren**

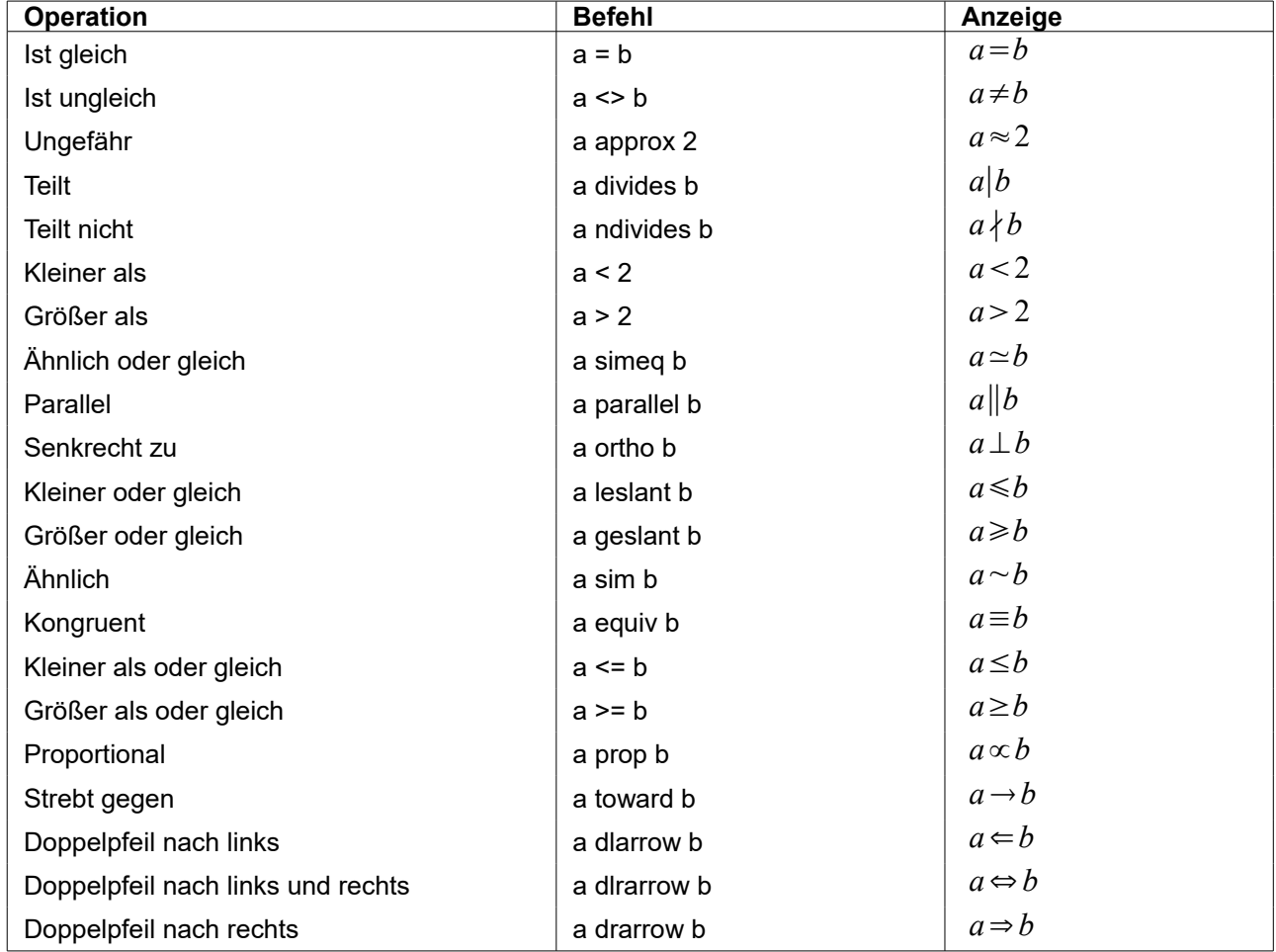

### <span id="page-19-0"></span>**Mengenoperatoren**

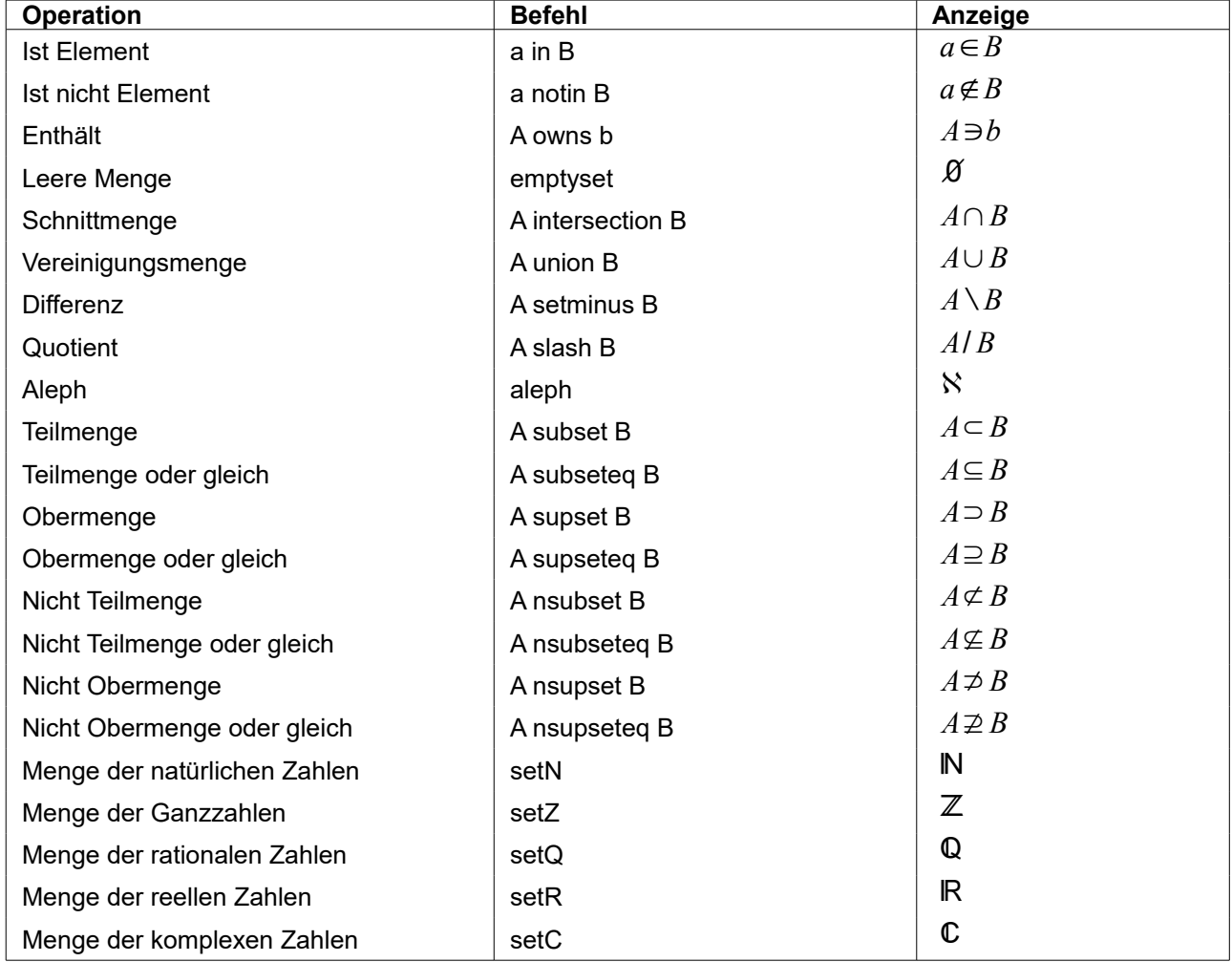

### <span id="page-20-0"></span>**Funktionen**

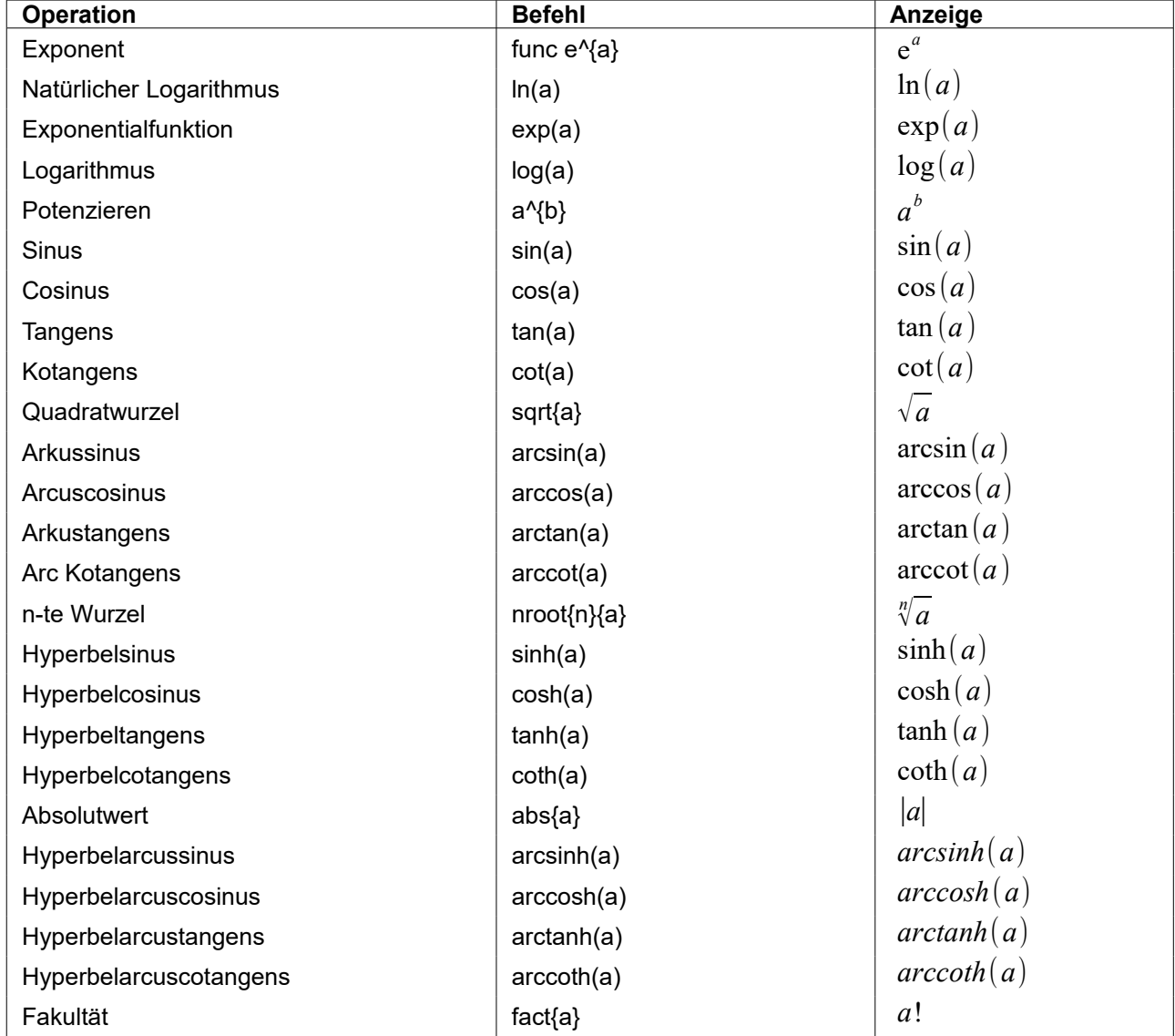

## <span id="page-21-0"></span>**Operatoren**

Alle Operatoren können im Allgemeinen mit der "Grenzfunktion" benutzt werden ("from" und "to").

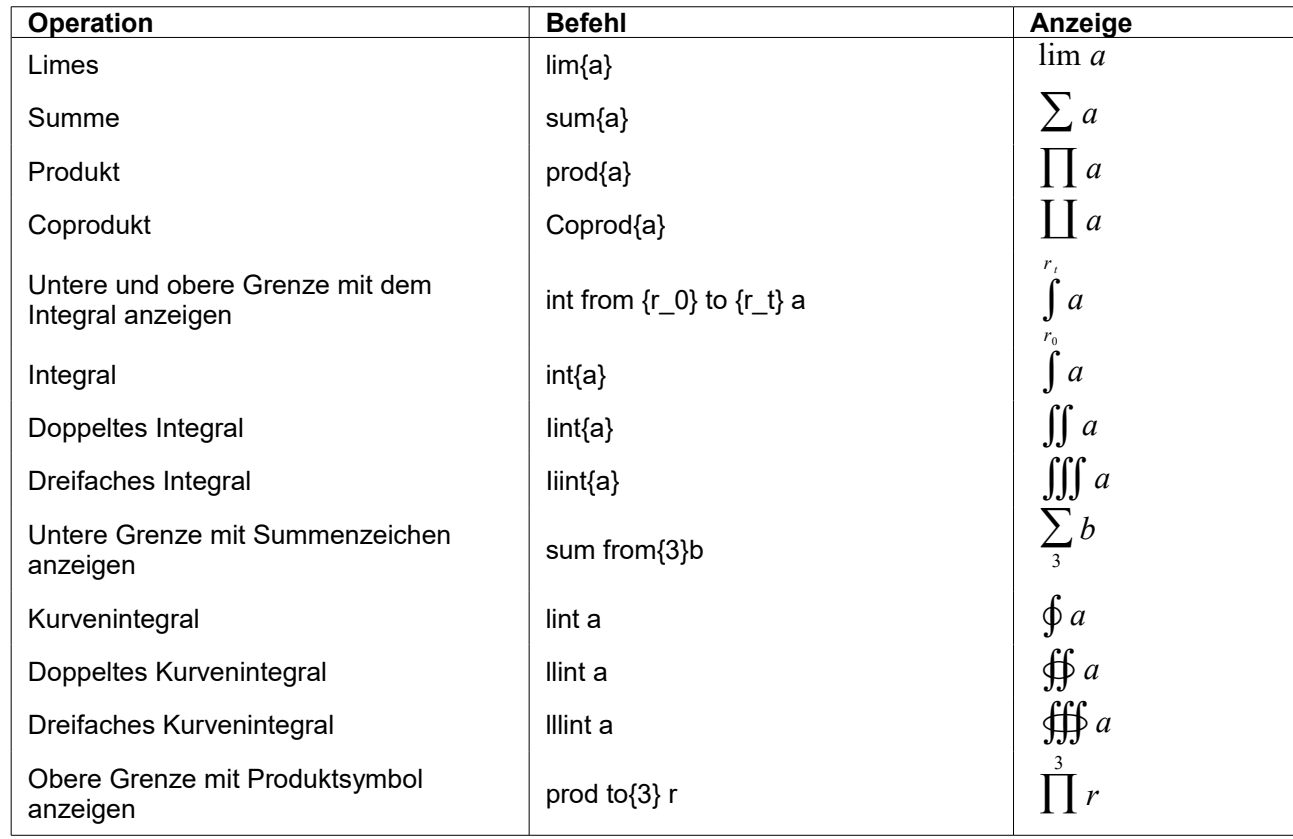

### <span id="page-22-0"></span>**Attribute**

| <b>Operation</b>                                                                            | <b>Befehl</b>      | Anzeige          |
|---------------------------------------------------------------------------------------------|--------------------|------------------|
| Akzent nach rechts (accent aigu)                                                            | acute a            | á                |
| Akzent nach links (accent grave)                                                            | grave a            | à                |
| <b>Umgekehrtes Dach</b>                                                                     | check a            | ă                |
| <b>Breve</b>                                                                                | breve a            | ă                |
| <b>Kreis</b>                                                                                | circle a           | $\mathring{a}$   |
| Vektorpfeil                                                                                 | vec a              | $\vec{a}$        |
| Tilde                                                                                       | tilde a            | $\tilde{a}$      |
| Dach                                                                                        | hat a              | $\hat{a}$        |
| Überstrich                                                                                  | bar a              | $\bar{a}$        |
| Punkt                                                                                       | dot a              | $\dot{a}$        |
| Großer Vektorpfeil                                                                          | widevec abc        | abc              |
| Große Tilde                                                                                 | widetilde abc      | abc              |
| Großes Dach                                                                                 | widehat abc        | abc              |
| Doppelter Punkt                                                                             | ddot a             | ä                |
| Linie über                                                                                  | overline abc       | $\overline{abc}$ |
| Linie unter                                                                                 | underline abc      | abc              |
| Linie durch                                                                                 | overstrike abc     | abc              |
| <b>Dreifacher Punkt</b>                                                                     | dddot a            | ä                |
| Transparent (wird benutzt, um einen Platzhalter in<br>einer vorgegebenen Größe zu erhalten) | phantom a          |                  |
| Fettschrift                                                                                 | bold a             | $\boldsymbol{a}$ |
| Kursivschrift <sup>1</sup>                                                                  | ital a             | a                |
| Schriftgröße ändern                                                                         | size 16 qv         | $q\nu$           |
| Text in einer serifenlosen Schrift <sup>2</sup>                                             | font sans qv       | qv               |
| Text in einer Serifenschrift                                                                | font serif qv      | $q\nu$           |
| Text in einer Schrift mit fester Breite                                                     | font fixed qv      | $q_V$            |
| Textfarbe cyan <sup>3</sup>                                                                 | color cyan qv      | $q\nu$           |
| Textfarbe gelb <sup>4</sup>                                                                 | color yellow qv    |                  |
| Textfarbe weiß <sup>4</sup>                                                                 | color white qv     | $q\nu$           |
| Textfarbe grün                                                                              | color green qv     | $q\nu$           |
| Textfarbe blau                                                                              | color blue qv      | $q\nu$           |
| Textfarbe rot                                                                               | color red qv       | $q\nu$           |
| Textfarbe Grün kehrt in Standardfarbe (schwarz)<br>zurück                                   | color green X qv   | X qv             |
| Klammern setzen, um bei mehr als einem Element die<br>Farbe zu ändern                       | color green {X qv} | X qv             |

<span id="page-22-2"></span>

<span id="page-22-1"></span>Text ohne Anführungszeichen, der auch kein Kommando ist, ist per Standardeinstellung als Variable definiert. Variablen werden kursiv dargestellt.<br>2 Es gibt drei übliche Schriftarten: Sans Serif (ohne Serifen), Serifs (mit

<span id="page-22-4"></span><span id="page-22-3"></span>

### <span id="page-23-0"></span>**Verschiedenes**

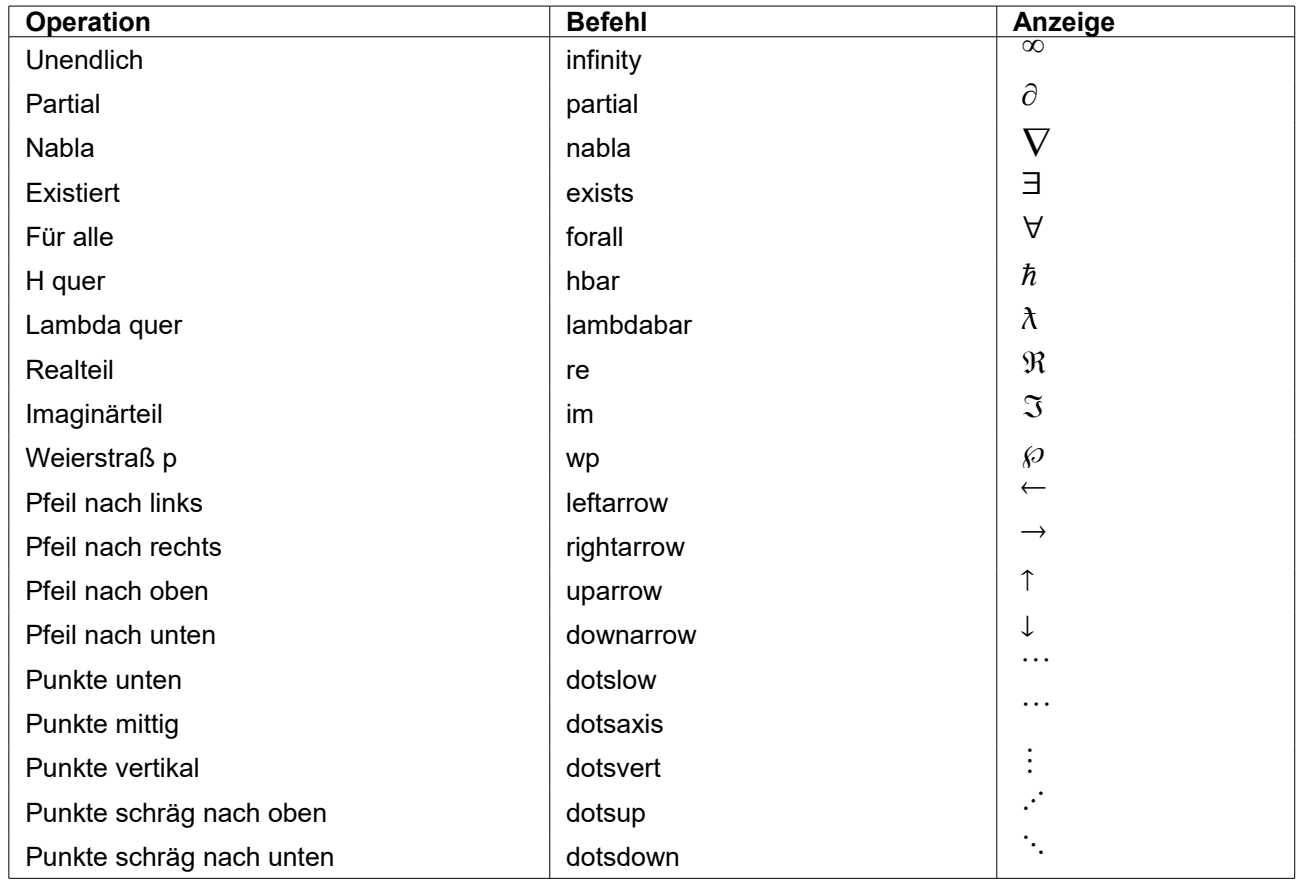

### <span id="page-24-0"></span>**Klammern**

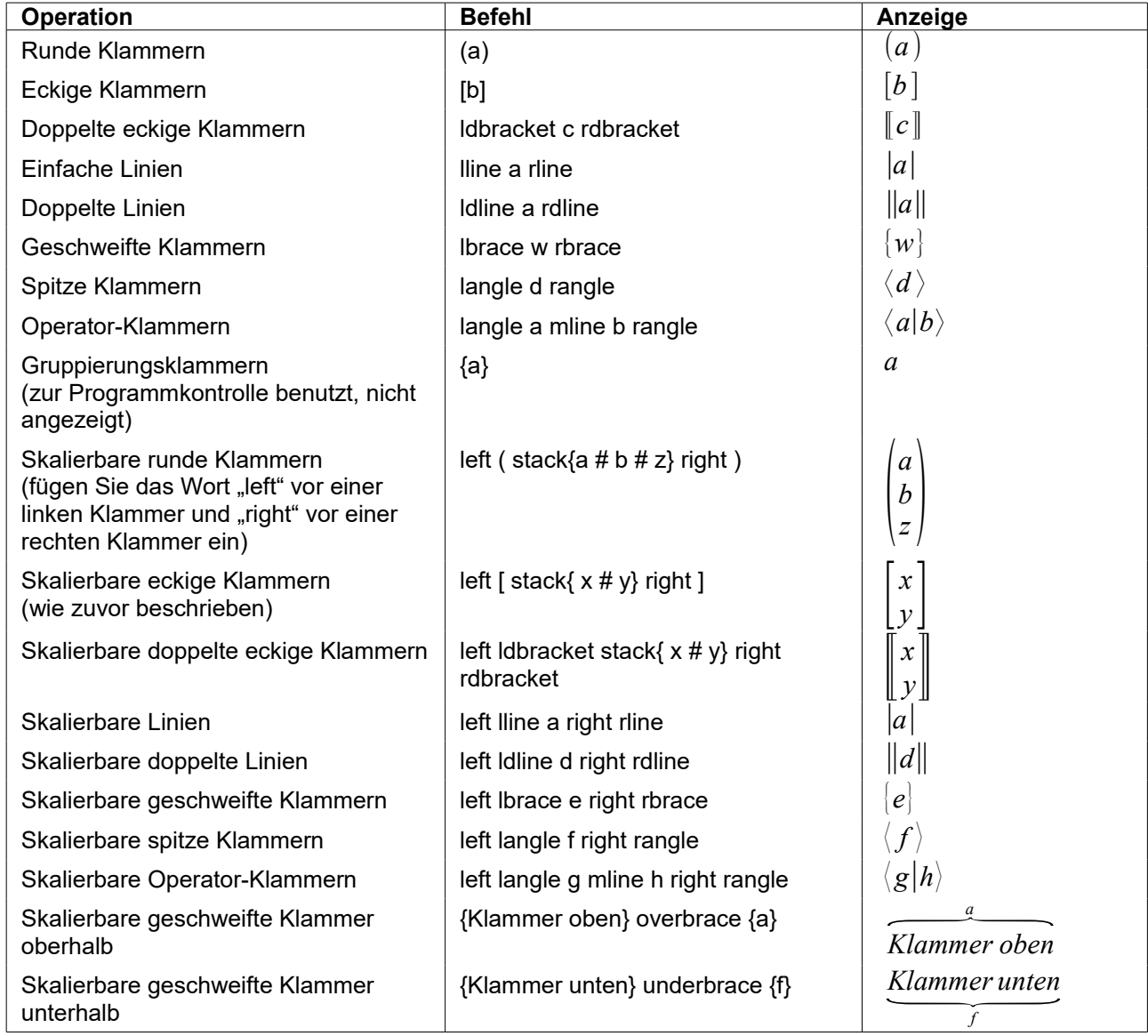

### <span id="page-25-0"></span>**Formate**

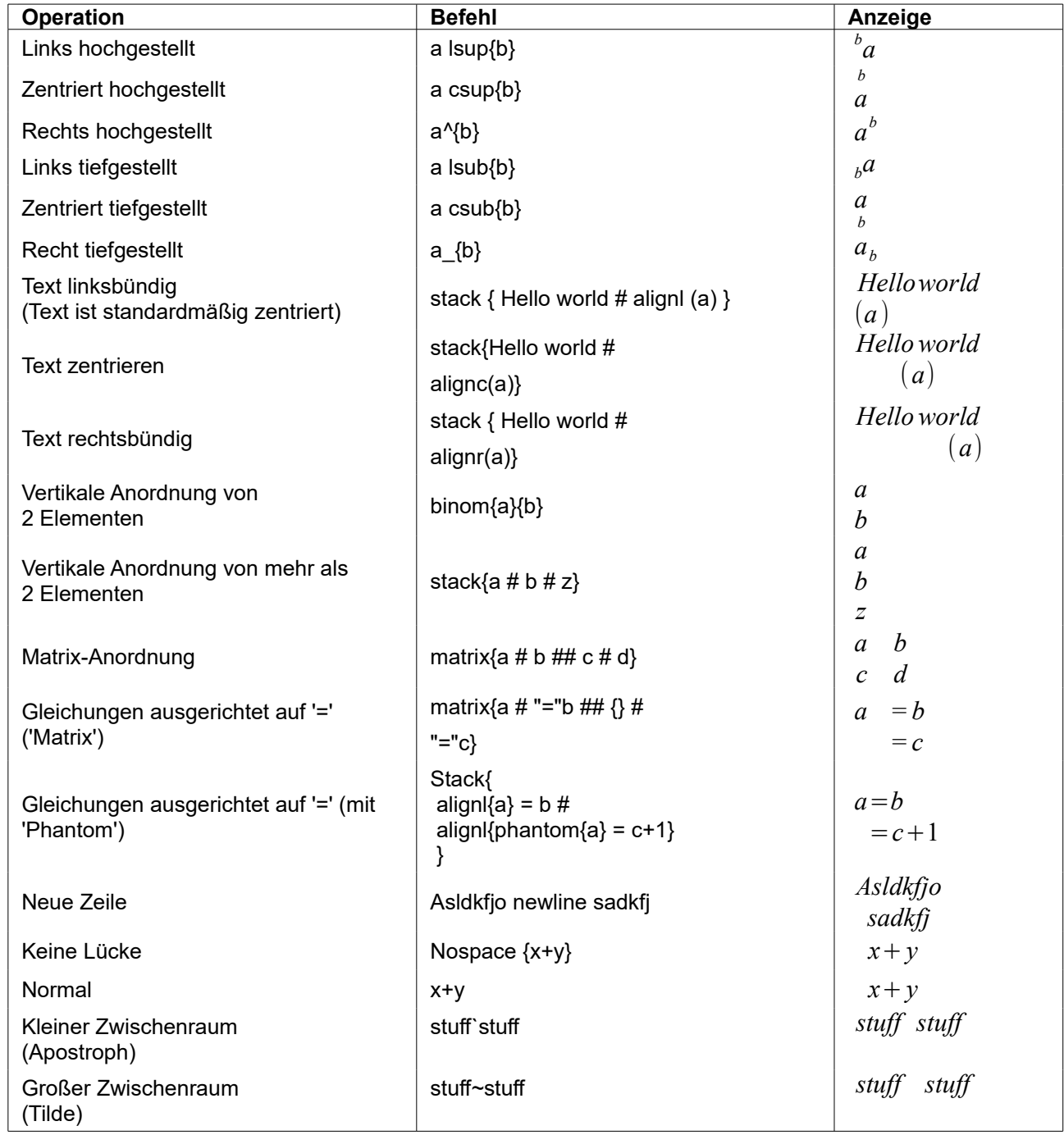

#### <span id="page-26-1"></span>**Griechische Buchstaben**

Generell sollte für die Schreibung der griechischen Buchstaben in Math gelten: Großbuchstaben werden komplett groß geschrieben (z.B. %ALPHA), Kleinbuchstaben komplett klein (z.B. %alpha).

Bitte beachten Sie jedoch mögliche Unregelmäßigkeiten der Schreibung, insbesondere bei den Kleinbuchstaben (z.B. %Alpha statt %alpha), welche (derzeitig) aus Übersetzungs-/Lokalisierungsfehlern resultieren.

Die nachstehende Tabelle enthält die notwendige Schreibung für AOO 4.1.6 (de).

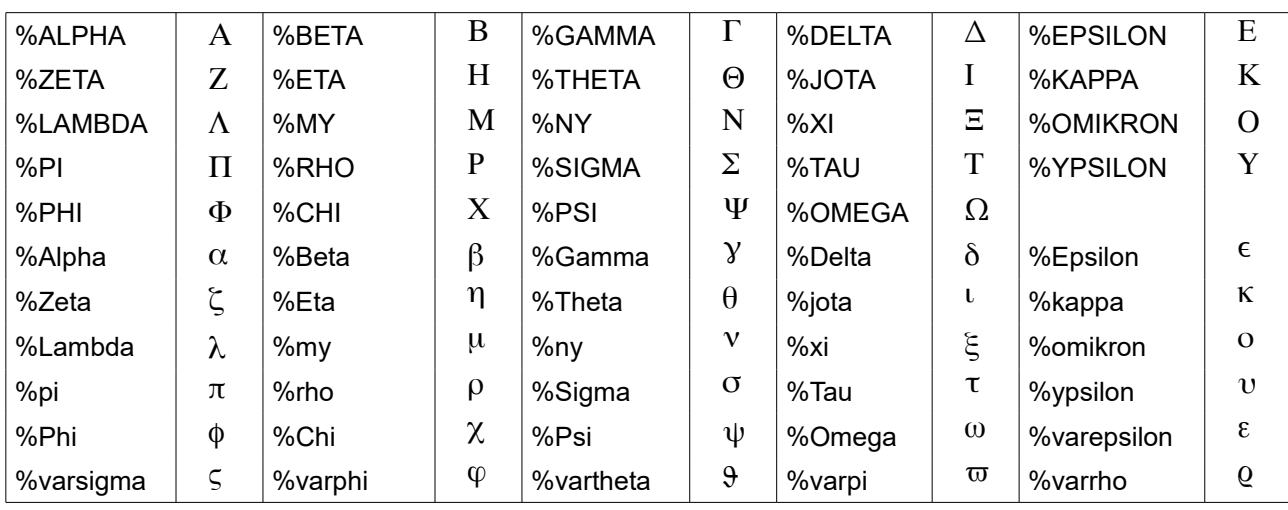

#### <span id="page-26-0"></span>**Sonderzeichen**

Gültig in deutsch lokalisiertem AOO.

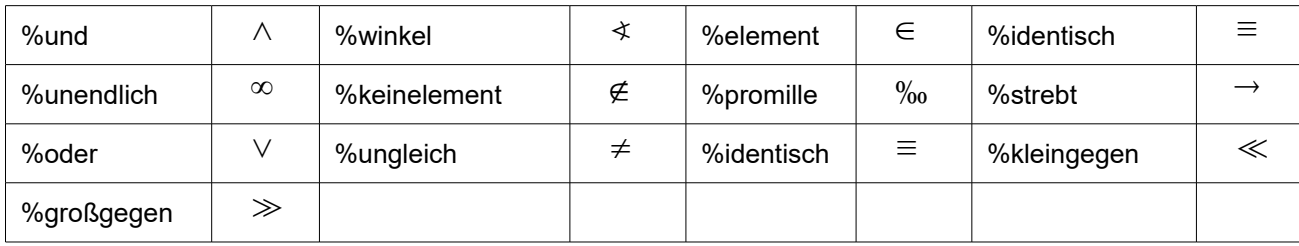